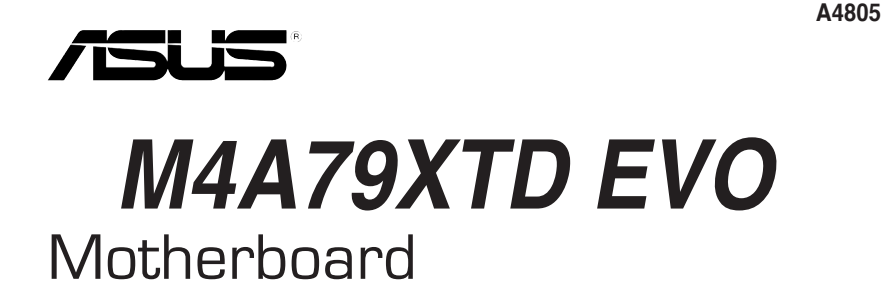

# **Quick Start Guide**

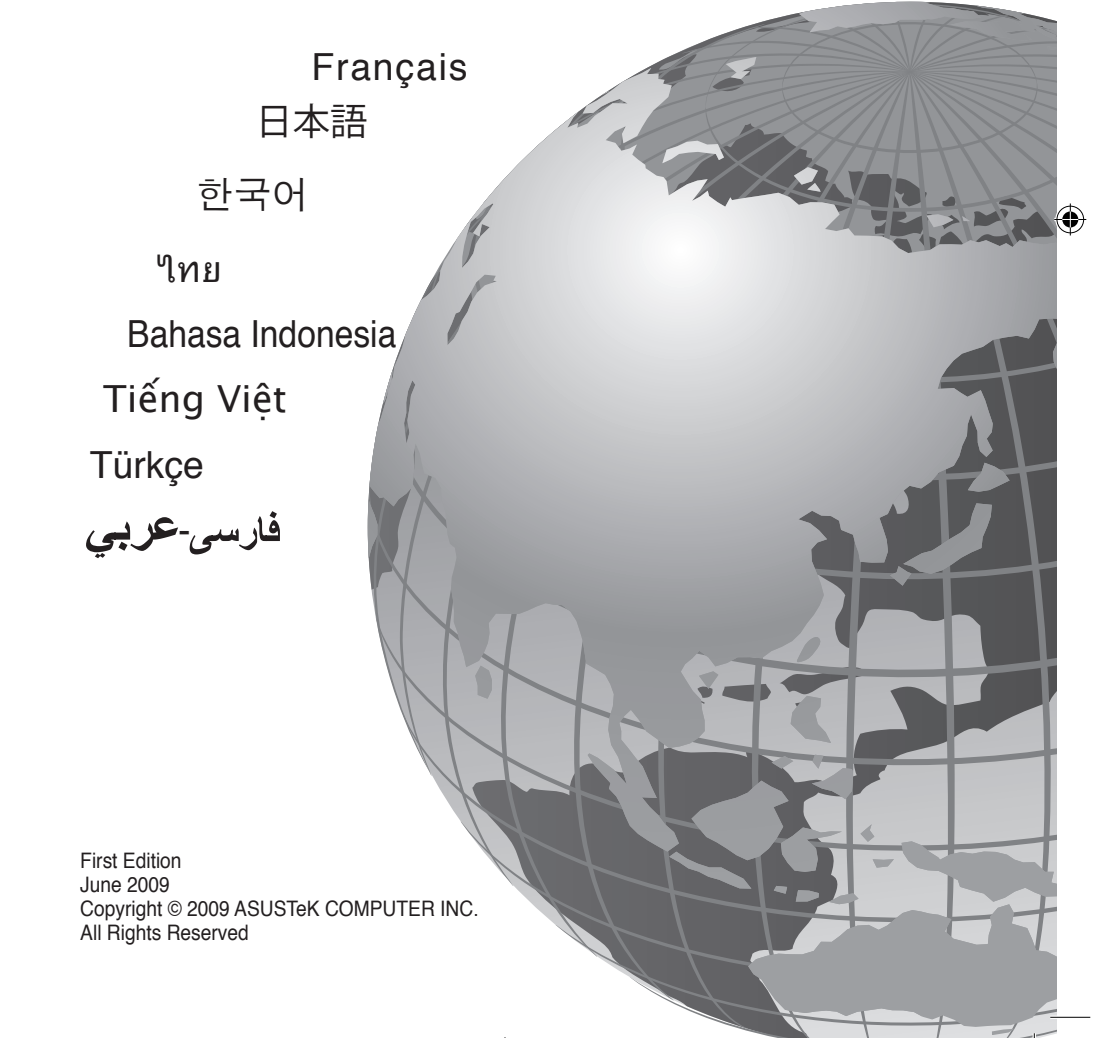

◈

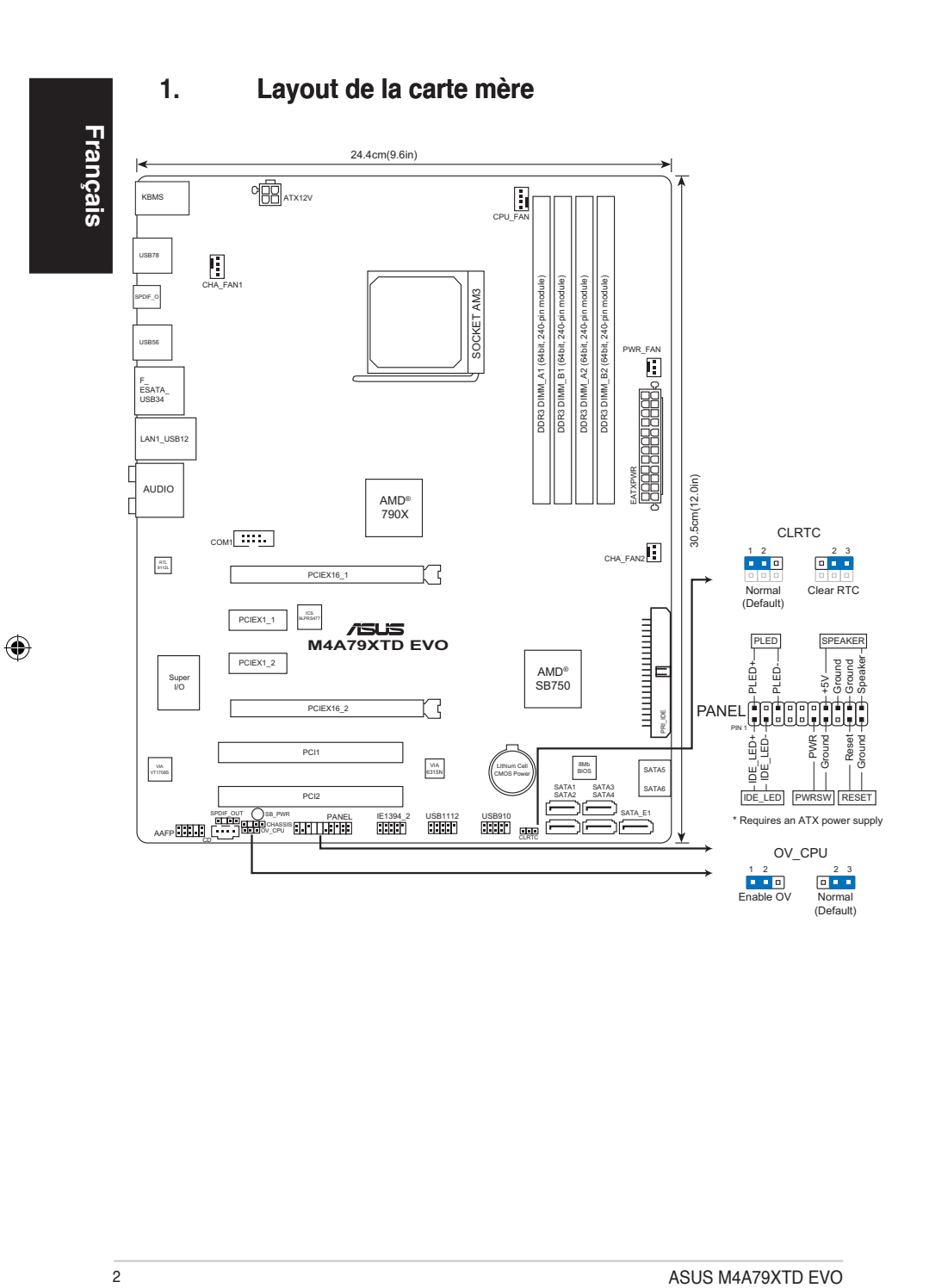

A4805.indb 2 7/2/09 10:12:51 AM

 $\bigcirc$ 

### **2. Installer le CPU**

Pour installer le CPU

- 1. Localisez le socket du CPU sur la carte mère.
- 2. Soulevez le levier du support à un angle de 90° minimum.
- 3. Placez le CPU sur le socket en vous assurant que la marque en forme de triangle doré soit bien placée en bas à gauche du socket.
- 4. Insérez avec soin le processeur sur son support jusqu'à ce qu'il s'insère correctement.

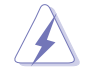

Le processeur s'insère uniquement dans le bon sens. NE PAS forcer le processeur sur son support pour éviter de tordre les broches et d'endommager ainsi le processeur!

5. Une fois le processeur mis en place, rabattez le levier du support pour sécuriser le processeur. Le levier se bloque sur le petit ergot latéral pour indiquer qu'il est en place.

### **3. M��� émoir�� �� e Système ��**

Vous pouvez installer des modules DIMM DDR3 ECC/non ECC non tamponnés de 512 Mo, 1 Go, 2 Go et 4 Go dans les sockets DIMM.

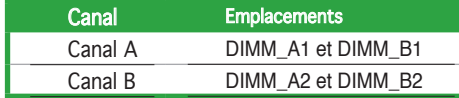

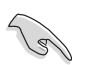

- Vous pouvez installer des modules mémoire de tailles variables dans le Canal A et B. Le système mappe la taille totale du canal de plus petite taille pour les configurations dual-channel. Tout excédant de mémoire du canal le plus grand est alors mappé pour fonctionner en single-channel.
- Installez toujours des modules mémoire avec une latence CAS identique. Pour obtenir une compatibilité optimale, il vous est recommandé de vous équiper des modules de mémoire auprès du même vendeur.
- En raison des limitations d'adressage mémoire sur les systèmes d'exploitation Windows 32-bits, lorsque vous installez 4Go ou plus de mémoire sur cette carte mère, le montant de mémoire utilisable par le système d'exploitation sera de 3 Go ou moins. Pour une utilisation effective de la mémoire, vous pouvez :
	- Utiliser un maximum de 3 Go lors de l'utilisation d'un système d'exploitation 32 bits.
	- Installer un système d'exploitation Windows 64-bits si vous souhaitez installer 4 Go ou plus de mémoire sur cette carte mère.
- Cette carte mère ne supporte pas les modules mémoire composés de puces mémoire de 256 Mo ou moins.

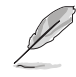

La carte mère supporte jusqu'à 16 Go de modules mémoire sous Windows XP Professionnel 64-bits et sous toutes les versions 64-bits de Windows Vista. Vous pouvez installer un maximum de 4 Go de modules mémoire sur chaque slot.

#### ASUS M4A79XTD EVO

### **4. Informations du BIOS**

Utilisez le programme de configuration du BIOS pour mettre à jour le BIOS ou configurer ses paramètres. Les écrans BIOS comprennent les clés de navigation et une courte aide en ligne pour vous guider. Si vous rencontrez des problèmes liés au système ou si le système devient instable une fois que vous aurez modifié les paramètres, chargez les Paramètres de Réglage Par Défaut. Rendez visite au site web d'ASUS (www.asus.com) pour obtenir les mises à jour.

#### **Pour accéder au Setup lors du démarrage:**

Pressez <Suppr> lors du Test Automatique de Démarrage (POST : Power-On Self Test ). Si vous ne pressez pas la touche <Suppr>, le POST continuera son programme de test.

#### **Pour accéder au programme de configuration du BIOS après le POST :**

- Redémarrez le système en pressant <Ctrl> + <Alt> + <Suppr>, puis pressez <Suppr> lors du POST, ou
- Pressez le bouton de réinitialisation situé sur le châssis puis pressez <Suppr> lors du POST, ou
- Eteignez et rallumez le système puis pressez <Suppr> lors du POST.

#### **Pour mettre à jour le BIOS avec ASUS EZ Flash 2 :**

Démarrez le système et appuyez sur <Alt> + <F2> lors du POST pour lancer EZ Flash 2. Insérez un disque flash USB contenant le dernier fichier image du BIOS. EZ Flash 2 lance le processus de mise à jour du BIOS et redémarre le système automatiquement une fois terminé.

#### **Pour restaurer le BIOS avec CrashFree BIOS 3 :**

**Example 1991 and the state of the state of the state of the state of the state of the state of the state of the state of the state of the state of the state of the state of the state of the state of the state of the state** Démarrez le système. Si le BIOS est corrompu, l'outil de restauration automatique CrashFree BIOS 3 vérifiera la présence du fichier du BIOS sur le lecteur optique et le disque flash USB. Connectez un disque flash USB ou insérez le DVD de support dans le lecteur optique contenant le dernier fichier image du BIOS ou celui d'origine. Redémarrez le système une fois le processus de restauration du BIOS terminé.

### **5. Informations sur le DVD de support**

Cette carte mère supporte les systèmes d'exploitation Windows® XP / Vista. Installez toujours la dernière version d'OS et les mises à jour correspondantes de manière à profiter pleinement des caractéristiques de votre matériel.

Le DVD de support livré avec la carte mère contient les pilotes, les applications logicielles, et les utilitaires que vous pouvez installer pour tirer partie de toutes les fonctions de la carte mère.

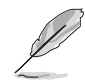

Si l**'Exécution automatique** n'est pas activée sur votre ordinateur, parcourez le contenu du DVD de support pour localiser le fichier ASSETUP.EXE dans le répertoire BIN. Doublecliquez sur **ASSETUP.EXE** pour lancer le DVD.

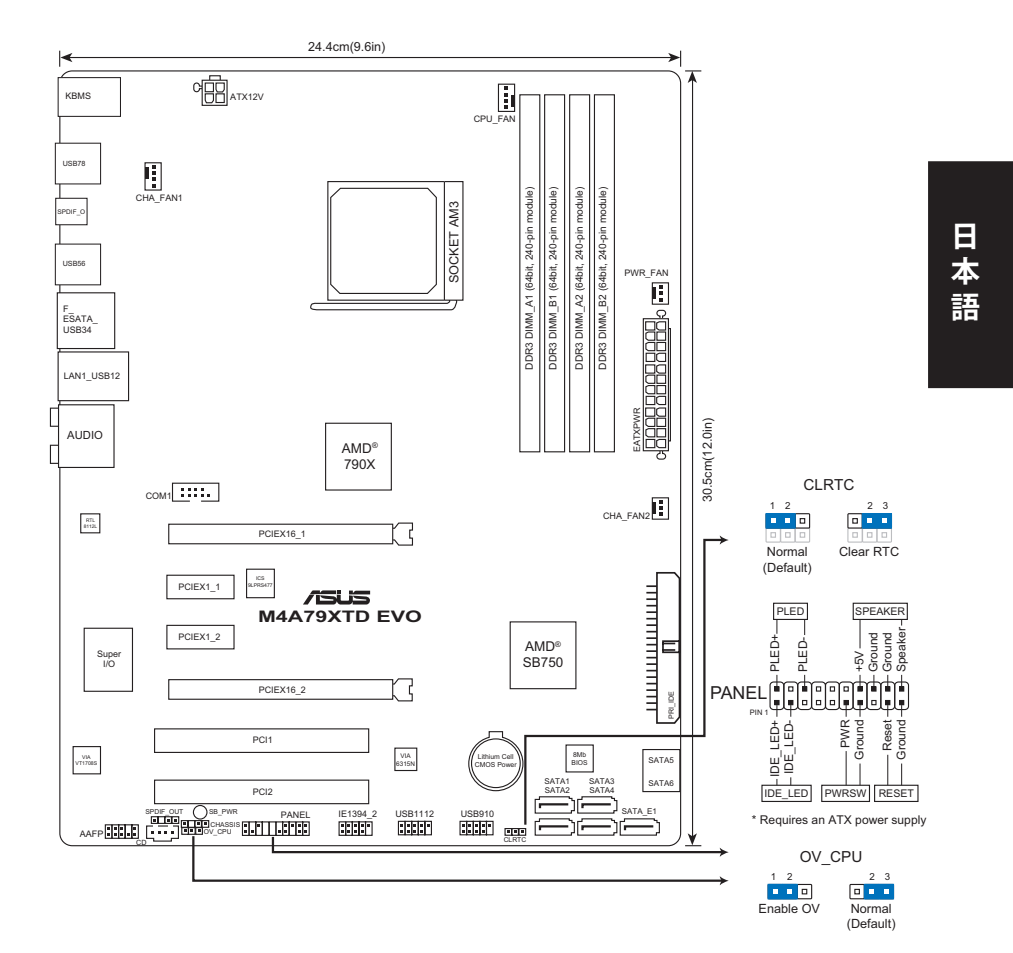

**1. マザーボードのレイアウト**

#### ASUS M4A79XTD EVO

 $\bigoplus$ 

 $\bigcirc$ 

A4805.indb 5 7/2/09 10:12:57 AM

### **2. CPUを取り付ける**

CPUを取り付ける:

- 1. マザーボードのCPUソケットの位置を確認します。
- 2. 90° ほどロードレバーを持ち上げます。
- 3. CPU の金の三角形がソケットの小さい三角形に合うように CPU をソケットの上に置いてく ださい。

⊕

4. CPU をソケットにゆっくり挿入してください。

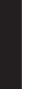

**日 本 語**

◈

CPU は正しい向きでなければ差し込めないようになっています。ピンが折れ曲がる、または CPU を傷つける恐れがありますので CPUをソケットに無理に差し込まないでください.。

5. CPU の金の三角形がソケットの小さい三角形に合うように CPU をソケットの上に置いてく ださい。

### **3. システムメモリ**

512 MB、1 GB、2 GB、4GB unbuffered ECC/ non-ECC DDR3メモリをメモリスロットに 取り付けることができます。

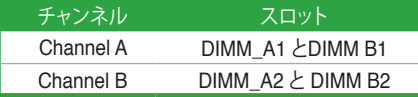

• サイズの異なるメモリをChannel AとChannel Bに取り付けることができま す。異なる容量の メモリをデュアルチャンネル構成で取り付けた場合、 デュアルチャンネルアクセス領域はメ モリ容量の合計値が小さい方のチャンネルに合わせて割り当てられ、サイズの大きなメモリ の超過分に関してはシングルチャンネル用に割り当てられます。

- 同じ CAS レイテンシー のメモリをご使用ください。また、同じベンダーのメモリの使用を推奨し ます。
- 32bit Windows OSではメモリの割り当てに制限があるため、4GB以上のメモリを取り付けて も、実際にOSが使用できるシステムメモリは3GB以下になります。メモリを有効に利用するた め、以下のような構成をお勧めします。
	- 32bit Windows OSでは、システムメモリは3GB以下で構成する。
	- 4GB以上のシステムメモリで構成する場合は、64bit Windows OSをインストールす る。
- 本マザーボードは256Mb以下のチップで構成されたメモリはサポートしていません。

V

D

本マザーボードはWindows® XP Professional x64、Vista x64 editions 環境で最大16GBのシス テムメモリをサポートしています。各スロットには合計4GBまでのメモリを取り付けることがで きます。

ASUS M4A79XTD EVO

◈

# **4. BIOS 情報**

BIOS Setup ユーティリティを使用して、BIOS更新と各パラメータを設定することができます。 BIOS 画面にはナビゲーションキーと簡単なオンラインヘルプがあります。システムに問題がある場合 や、設定変更後にシステムが不安定になった場合は、デフォルトをロードしてください。更新の際 は ASUSの Web サイト (www.asus.co.jp) をご覧ください。

⊕

#### **BIOSセットアップを実行する**

パワーオンセルフテスト (POST) 中に <Delete> キーを押してください。 <Delete> キーを押さな ければ、 POST はテストルーチンを続けます。

#### **POST 後のセットアップ**

• <Ctrl + Alt + Delete> キーを押してシステムを再起動し、 POST 中に <Delete> キーを押 します。

または

• ケースのリセットボタンを押し、 POST 中に <Delete> キーを押します。

または

↔

• システムを一度オフにしれから再度オンにし、 POST 画面で <Delete> キーを押します。

#### **ASUS EZ Flash 2でBIOSを更新する**

POSTの段階で <Alt> + <F2> キーを押し、EZ Flash 2 を起動します。最新のBIOSファイルを保存 したUSBフラッシュメモリをシステムに接続します。EZ Flash 2 はBIOS更新を開始し、更新が完了 するとシステムは自動的に再起動します。

#### **CrashFree BIOS 3 でBIOSを復旧する**

システムを起動します。BIOSが破損している場合、CrashFree BIOS 3 は自動的に光学ドライブま たはUSBフラッシュメモリ、サポートDVD内をチェックし、BIOSファイルを検出し復旧します。最新 またはオリジナルのBIOSファイルを保存したUSBフラッシュメモリを接続する、またはサポート DVDを光学ドライブに入れてください。BIOS復旧作業が終了したら、システムを再起動してくだ さい。

### **5. ソフトウェアのサポート**

本マサーボードは Windows゙ XP / Vista operating system (OS). をサボートしています。ハードウ ェアの機能を最大限に利用するため、常に最新の OS バージョンと関連するアップデートを使用 してください。

マザーボードパッケージに付属のサポートDVDにはマザーボードの使用に当たって必要な各種 ドライバやアプリケーションが収録されています。お使いのシステムでAutorun 機能が有効にな っていれば、ディスクを入れると自動的にドライバメニューが表示されます。

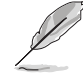

Autorun が無効になっている場合は、サポートDVDのコンテンツを参照し、BINフォルダから ASSETUP.EXEを表示させ、ダブルクリックしてください。

◈

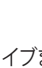

ASUS M4A79XTD EVO

1. 마더보드 레이아웃

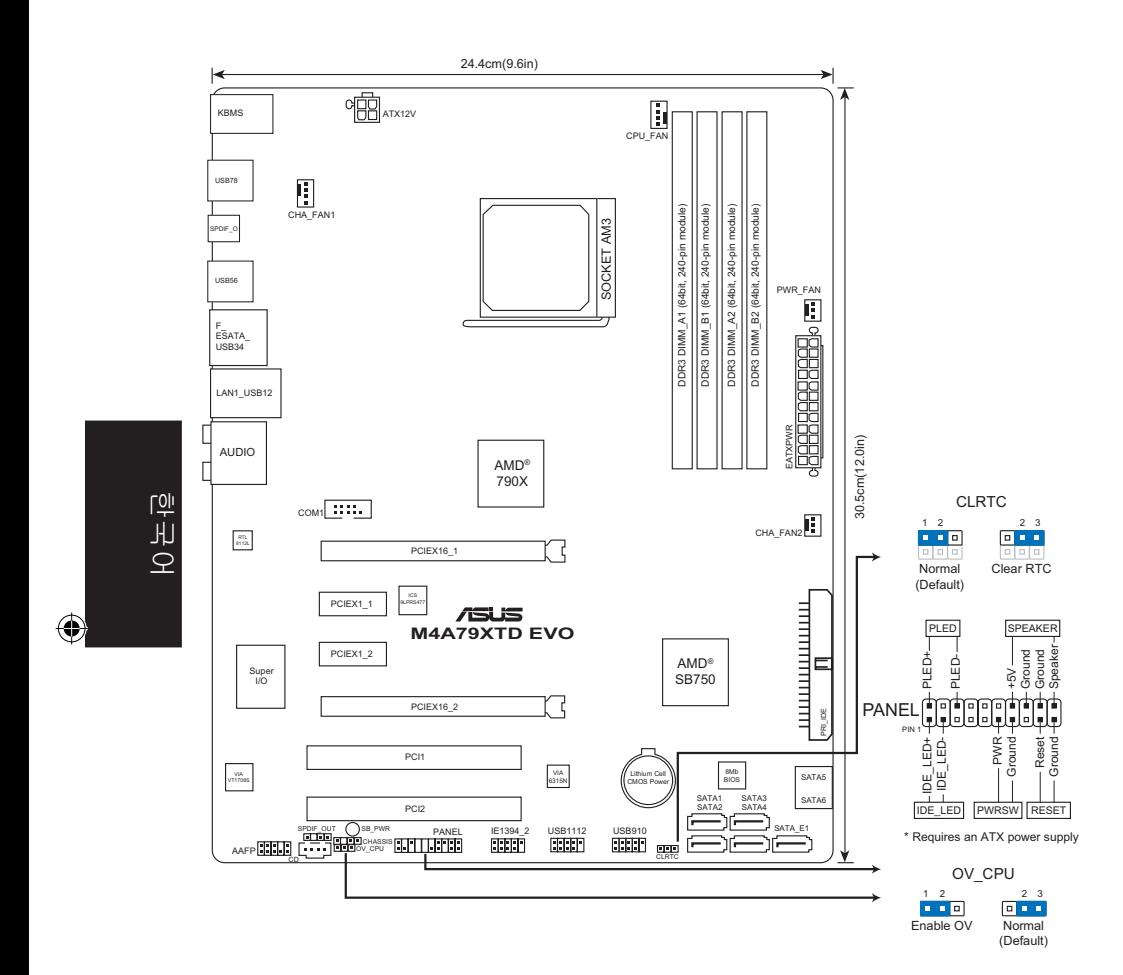

 $\bigoplus$ 

A4805.indb 8 7/2/09 10:13:02 AM

 $\bigoplus$ 

### 2. CPU 설치

CPU 설치하기:

- 1. CPU 소켓이 보이도록 마더보드를 놓아 주십시오.
- 2. 90° 각도로 소켓 레버를 올려 주십시오.
- 3. 소켓 코너의 작은 삼각형 모양이 CPU 코너에 위치한 금색 삼각형 모양과 같은 위치에 오도록 CPU를 소켓 상단에 위치시켜 주십시오.
- 4. CPU가 소켓에 올바르게 장착되도록 넣어 주십시오.

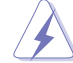

CPU는 한 방향으로만 설치가 가능합니다. CPU를 소켓에 무리하게 힘을 주어 설치할 경우 핀 및 CPU에 손상을 줄 수 있습니다!

5. CPU를 올바르게 설치한 후에 소켓의 레버를 아래로 당겨 고정시켜 주십시오. 측면 탭 에 레버를 걸어 소켓을 잠가 주십시오.

### **3.** 시스템 메모리

512MB, 1GB, 2GB, 4GB 크기의 un-buffered ECC/non-ECC DDR3 DIMM을 DIMM 소켓에 설치할 수 있습니다.

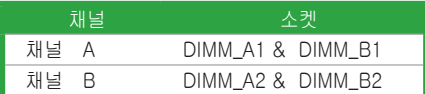

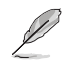

⊕

□ 사용자께서는 다양한 크기의 메모리를 채널 A와 채널 B에 설치할 수 있습니다. 시스템 은 메모리의 크기가 작은 채널의 총 크기를 듀얼 채널 구성에 매핑합니다. 메모리의 크 기가 큰 채널에서 듀얼 채널로 구성된 부분을 제외한 나머지 부분은 싱글 채널을 위해 매핑됩니다.

- □ 언제나 동일한 CAS 응답시간의 DIMM을 설치해 주십시오. 최적의 성능을 위해 동일한 브랜드의 메모리 모듈을 사용해 주실 것을 권장합니다.
- • 마더보드에 4GB 이상의 메모리를 설치할 경우 32비트 Windows® OS에서는 메모리 주 소 공간의 제약으로 인해 실제 사용 가능한 메모리 공간이 약 3GB 이하가 됩니다. 메모 리의 효율적인 사용을 위해 다음 사항을 준수해 주십시오.
	- 32비트 방식의 Windows® OS를 사용할 경우 시스템 메모리가 3GB를 넘지 않 도록 해 주십시오.
	- $4GB$  이상의 메모리를 마더보드에 설치해야 할 경우에는 64비트 Windows® OS를 설치해 주십시오.

□ 이 마더보드는 256Mbit DRAM으로 구성된 DIMM을 지원하지 않습니다.

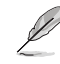

이 마더보드는Windows® XP Professional x64 및 Vista x64 Edition에서 최대 16GB의 총 메모리를 지원하며, 각 슬롯에 최대 4GB의 DIMM을 설치 가능합니다.

ASUS M4A79XTD EVO

한국어

### 4. BIOS 정보

BIOS를 업데이트 하거나 BIOS의 항목을 구성하려는 경우 BIOS 셋업 유틸리티를 사용해 주 십시오. BIOS 화면에는 검색 키와 간략한 온라인 가이드라인이 포함되어 있습니다. BIOS 설 정 변경 후 시스템에 문제가 발생하거나 불안정할 경우 기본 설정값으로 되돌려 주십시오. 업 데이트는 ASUS 웹사이트 (www.asus.com)에서 확인이 가능합니다.

#### 시스템 시작시 셋업 화면으로 이동하려면:

POST 모드에서 <delete> 키를 눌러 주십시오. 만약 <delete> 키를 누르지 않으면, POST는 계속해서 검사 절차를 진행합니다.

#### POST 모드 이후에 셋업 화면으로 이동하려면:

- <Ctrl> + <Alt> + <Delete> 키를 눌러 시스템을 다시 시작해 주신 후, POST 모드에서 <delete> 키를 누르거나,
- 케이스의 리셋 버튼을 누른 후에 POST 모드에서 <delete> 키를 누르거나,
- 시스템의 전원을 다시 시작한 후에 POST 모드에서 <delete> 키를 눌러 주십시오.

#### ASUS EZ Flash 2를 통한 BIOS 업데이트:

시스템을 부팅하고, POST 모드에서 <Alt> + <F2>를 눌러 EZ Flash 2를 실행해 주십시오. 최신 BIOS 파일이 저장되어 있는 USB 플래시 디스크를 연결해 주십시오. EZ Flash 2는 BIOS 업데이트 과정을 수행하고, 업데이트 완료시 자동으로 시스템을 다시 시작합니다.

#### CrashFree BIOS 3을 통한 BIOS 복구:

시스템을 부팅해 주십시오. BIOS에 문제가 발생하면 CrashFree BIOS 3 자동 복구 도구는 BIOS를 복구하기 위해 옵티컬 드라이브, USB 플래시 디스크에서 기존 또는 최신의 BIOS 파 일을 검색합니다. 기존 또는 최신의 BIOS 파일을 포함하고 있는 USB 플래시 디스크 또는 지 원 DVD를 삽입 또는 연결해 주십시오. BIOS 복구가 완료되면 시스템을 다시 시작해 주십시 오.

### **5.** 소프트웨어 지원

본 마더보드는 Windows® XP / Vista 운영 체제 (OS)를 지원합니다. 하드웨어 기능을 최대화 하려면 항상 최신 버전의 OS를 설치해 주시고 지속적으로 업데이트 해 주십시오.

마더보드 패키지에 포함된 지원 DVD는 마더보드의 기능을 사용하기 위해 설치해야 하는 드 라이버, 소프트웨어 애플리케이션 및 유틸리티를 제공합니다. 자동 실행 기능이 켜져 있는 컴 퓨터에 이 지원 DVD를 넣으면 자동으로 드라이버 메뉴가 실행됩니다.

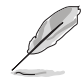

자동 실행 기능을 켜져 있지 않은 컴퓨터에서는 지원 DVD의 내용을 수동으로 탐색하고, BIN 폴더 안에 있는 ASSETUP 파일을 더블 클릭하여 DVD를 실행할 수 있습니다.

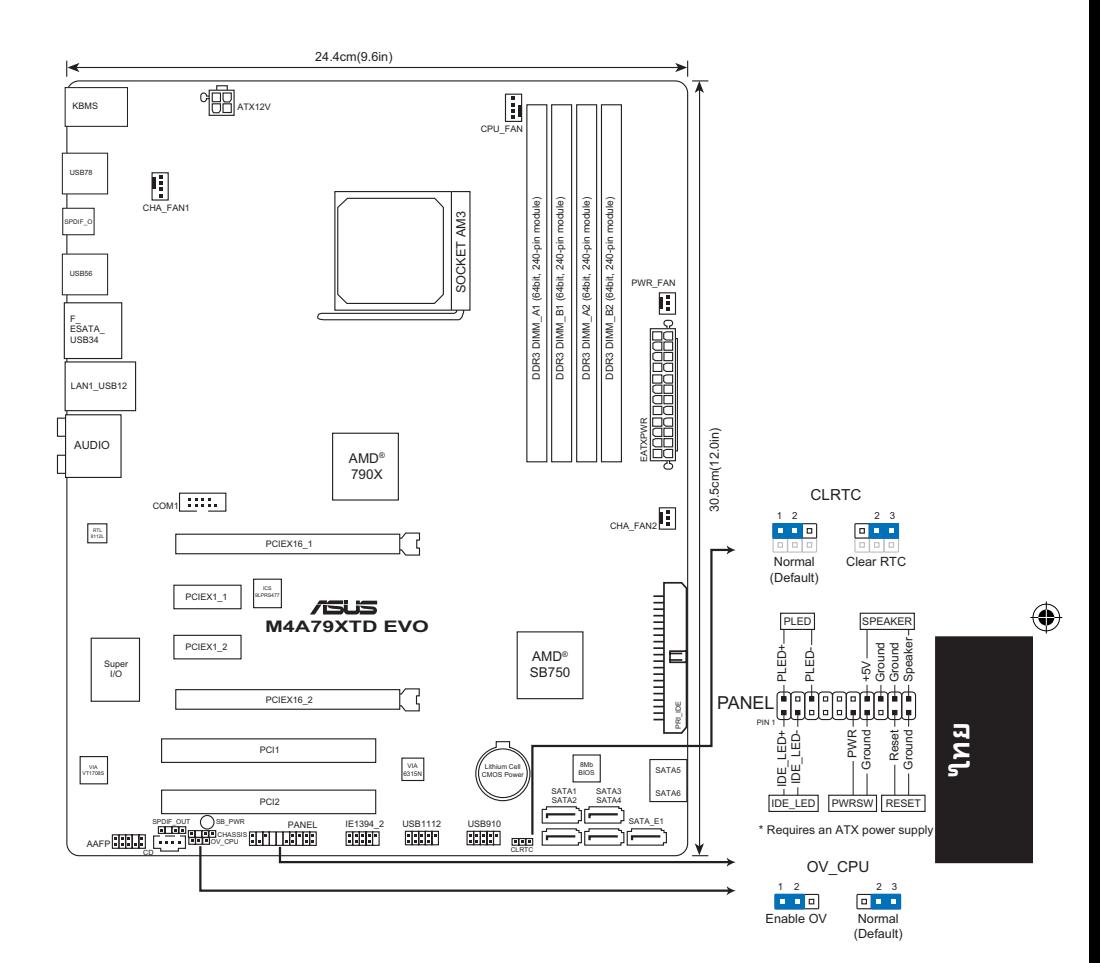

## **1. ส่วนต่างๆ ของเมนบอร์ด**

ASUS M4A79XTD EVO 11

◈

A4805.indb 11 7/2/09 10:13:08 AM

## **2. การติดตั้ง CPU**

วิธีติดตั้ง CPU:

- 1. ค้นหาซ็อกเก็ต CPU บนเมนบอร์ด
- 2. ยกคานซ็อกเก็ตขึ้นอย่างน้อยเป็นมุม 90°
- 3. จัดตำแหน่ง CPU บนซ็อกเก็ต โดยให้มมของ CPU ที่มีΩสามเหลี่ยมสีทองตรงกับ มุมของซ็อกเก็ตที่มีรูปสามเหลี่ยมเล็กๆ
- 4. ค่อยๆ วาง CPU ลงในซ็อกเก็ตด้วยความระมัดระวัง จนกระทั่งสวมเข้าในตำแห**น่ง**

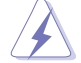

CPU ใส่ได้ในทิศทางที่ถูกต้องเพียงทิศทางเดียวเท่านั้น อย่าใช้แรงกด CPU เข้าไปในซ็อก เก็ต เพื่อบ้องกันใม่ให้พินต่างๆ งอ และทำให<sup>้</sup> CPU เสียหาย!

5. เมื่อ CPU อยู่ในตำแหน่งแล้ว, โยกคานซ็อกเก็ตลงเพื่อยึด CPU คานจะส่งเสียงคลิก ที่ลิ้นด้านข้าง เพื่อแสดงว่าล็อคแล้ว

### **3. หน่วยความจำระบบ**

คุณสามารถติดตั้ง DIMM DDR3 แบบ ECC และ non-ECC ขนาด 512MB, 1GB, 2GB และ 4GB แบบไม่บัฟเฟอร์ลงในซ็อกเก็ต DIMM

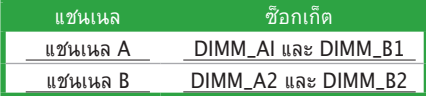

- คุณสามารถติดตั้งขนาดหน่วยความจำได้หลายขนาดในแชนเนล A และแชนเนล B ระบบจะแมปขนาดรวมของแชนเนลที่มีขนาดต่ำกว่าสำหรับค่าคอนฟิเกอเรชั่นแบบดูอัลแชน เนล หน่วยความจำส่วนที่เกินจากแชนเนลที่มีขนาดสูงกว่า จะถูกแมปเพื่อทำงานแบบแชนเนลเดี่ยว
- ติดตั้ง DIMM ที่มีลาเทนซี CAS เดียวกันเสมอ เพื่อให้ทำงานเข้ากันได้ดีที่สุด เราแนะนำให้คุณ ซื้อโมดูลหน่วยความจำจากผู้จำหน่ายรายเดียวกัน
- เนื่องจากขีดจำกัดของแอดเดรสหน่วยความจำในระบบปฏิบัติการ Windows® 32 บิต ทำให้เมื่อคุณติดตั้งหน่วยความจำมากกว่า 4GB ขึ้นไปลงบนมาเธอร์บอร์ด หน่วยความ จำที่ระบบปฏิบัติการสามารถใช้ได้จริงจะเหลือเพียงประมาณ 3GB หรือน้อยกว่านั้น ดังนั้นเพื่อการใช้หน่วยความจำอย่างมีประสิทธิภาพ เราแนะนำให้คุณทำตามขั้นตอนใดขั้นตอนหนึ่งดังต่อไปนี้
	- ใช้หน่วยความจำระบบสุงสุดไม่ให้เกิน 3GB ถ้าคุณใช้ระบบปฏิบัติการ Windows® 32 บิต
	- ติดตั้งระบบปฏิบัติการ Windows® 64 บิตเมื่อคุณต้องการติดตั้งหน่วยความจำมากกว่า 4GB ลงบนมาเธอร์บอร์ด
- เมนบอร์ดนี้ไม่สนับสนุน DIMM ที่สร้างจากหน่วยความจำ 256 เมกะบิต (Mb) หรือน้อยกว่า

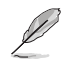

เมนบอร์ดสนับสนุนโมดูลหน่วยความจำสูงถึง 16GB บนระบบปฏิบัติการ Windows® XP Professional x64 และ Vista x64 คุณสามารถติดตั้ง DIMM ในแต่ละสล็อตได้มากที่สุด 4 GB

**ไทย**

◈

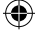

# **4. ข้อมูล BIOS**

ใช้โปรแกรมการตั้งค่า BIOS เพื่ออัพเดต BIOS หรือตั้งค่าพารามิเตอร์ต่างๆ หน้าจอ BIOS ้นั้นจะมีปุ่มนำทางและส่วนช่วยเหลือออนใลน์เล็กน้อยคอยช่วยเหลือคุณ ถ้าระบบของคุณเกิดปัญหาห รือถ้าระบบไม่มีเสถียรภาพหลังจากทำการตั้งค่า ให้โหลดการตั้งค่าเริ่มแรก เพื่อกลับไปใช้ค่าเดิมก่อ นเกิดปัญหา เยี่ยมชมเว็บไซต์ ASUS ได้ที่ www.asus.com เพื่อรับข้อมูลอัพเดต

### **ในการเข้าสู่โปรแกรมตั้งค่าเมื่อเริ่มต้นระบบ:**

กด <Delete> ระหว่างการทดสอบตัวเองเมื่อเปิดเครื่อง (POST) ถ้าคุณไม่กด <Delete>, POST จะดำเนินรูทีนการทดสอบตามปกติ

### **ในการเข้าสู่โปรแกรมตั้งค่าหลังจาก POST:**

- เริ่มต้นระบบใหม่โดยการกด <Ctrl> + <Alt> + <Delete>, จากนั้นกด <Delete> ระหว่างกระบวนการ POST, หรือ
- กดปุ่มรีเซ็ตบนตัวเครื่อง จากนั้นกด <Delete> ระหว่างกระบวนการ POST, หรือ
- ปิดระบบ และเปิดขึ้นมาใหม่, จากนั้นกด <Delete> ระหว่างกระบวนการ POST

### **ในการอัปเดต BIOS ด้วย ASUS EZ Flash 2:**

บูตระบบ และกด <Alt> + <F2> ระหว่างกระบวนการ POST เพื่อเปิด EZ Flash 2 ใส่แฟลชดิสก์ USB ที่บรรจุไฟล์ BIOS ล่าสุด EZ Flash 2 จะดำเนินกระบวนการอัปเดต BIOS และจะบูตระบบใหม่โด ยอัตโนมัติเมื่อทำเสร็จ

### **ในการกู้คืน BIOS ด้วย CrashFree BIOS 3:**

ูบตระบบ ถ้า BIOS เสีย, เครื่องมือการกู้คืนอัตโนมัติ CrashFree BIOS 3 จะตรวจสอบออปติคัลใดรฟ์ และแฟลชดิสก์ USB เพื่อหาไฟล์ BIOS เพื่อใช้ในการกู้คืน BIOS ใส่แฟลชดิสก์ USB หรือแผ่น DVD สนับสนุนที่บรรจุไฟล์ BIOS ต้นฉบับหรือไฟล์ล่าสุด บูตระบบใหม่หลังจากที่ BIOS ถูกกู้คืนเรียบร้อยแล้ว

### **5. ซอฟต์แวร์สนับสนุน**

เมนบอร์ดนี้สนับสนุนระบบปฏิบัติการ (OS) Windows® XP / Vista ให้ติดตั้ง เวอร์ชั่น OS และอัปเดตที่เกี่ยวข้องล่าสุดเสมอ เพื่อที่คุณจะสามารถใช้คุณสมบัติต่างๆ ของฮาร์ดแวร์ของคุณได้อย่างเต็มที่

DVD สนับสนุนที่มาพร้อมกับแพ็กเกจมาเธอร์บอร์ดประกอบด้วยไดรเวอร์ ซอฟต์แวร์แอพพลิเคชัน และโปรแกรมอรรถประ

โยชน์ที่คุณสามารถใช้ติดตั้งคุณสมบัติทั้งหมดของมาเธอร์บอร์ด ได้ โดยแผ่น DVD จะแสดงเมนูไดรเวอร์ขึ้นมาโดยอัตโนมัติถ้าคอมพิวเตอร์ของคุณเปิดใช้ Autorun

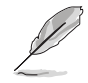

ถ้าคอมพิวเตอร์ของคุณไม่สามารถใช้งาน Autorun ได้ให้บราวซ์เนื้อหาของ DVD สนับสนุนเพื่อค้นหาไฟล์ ASSETUP.EXE จากโฟลเดอร์ BIN จากนั้นดับเบิลคลิกที่ไฟล์ ASSETUP. EXE เพื่อรัน DVD

**ไทย**

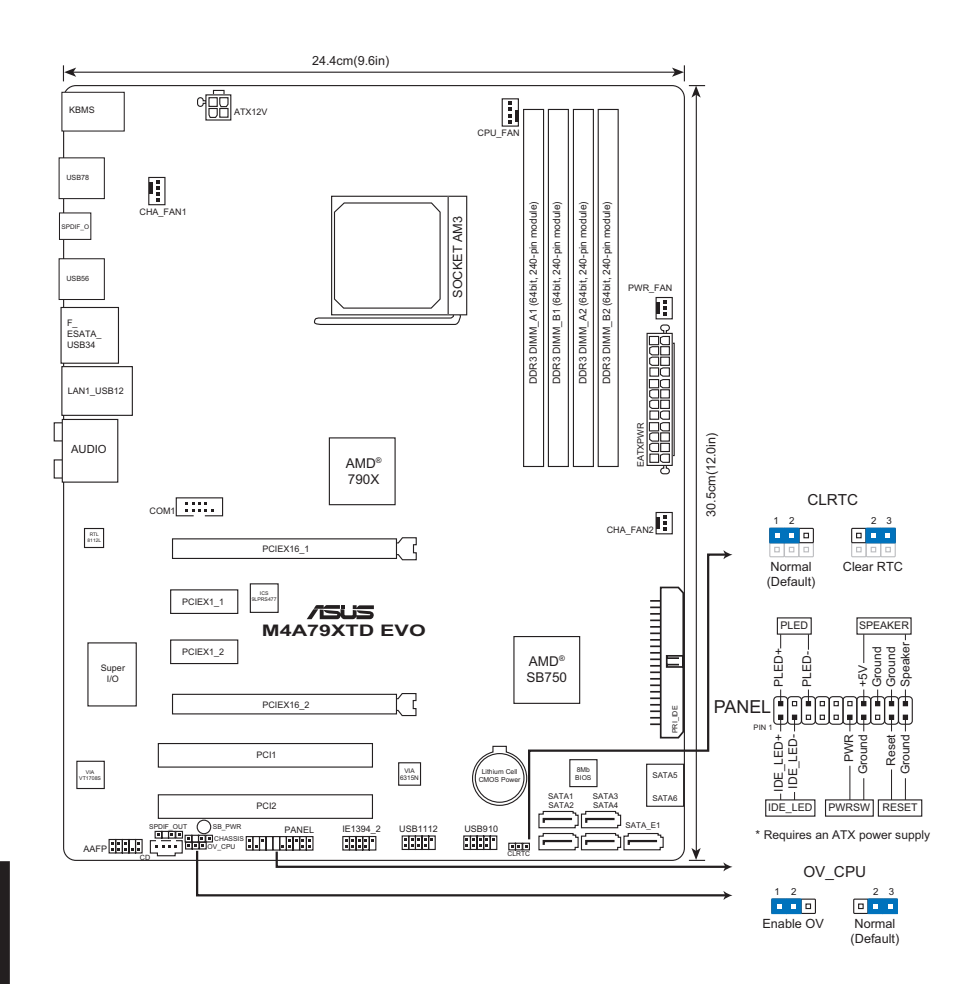

**1. Layout motherboard**

**Bahasa Indo n esia**

◈

14 ASUS M4A79XTD EVO

A4805.indb 14 7/2/09 10:13:13 AM

 $\bigoplus$ 

**2. Memasang CPU**

Untuk memasang CPU:

- 1. Cari soket CPU di motherboard.
- 2. Angkat tuas soket sedikitnya dengan sudut 90°.
- 3. Posisikan CPU di atas soket agar sudut CPU bertanda segitiga emas bertemu dengan sudut soket bertanda segitiga kecil.
- 4. Masukkan CPU dengan hati-hati ke dalam soket hingga terpasang dengan benar.

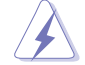

CPU hanya dapat dipasang dengan satu arah yang benar. Agar pin tidak bengkok dan merusak CPU, JANGAN masukkan CPU ke dalam soket dengan paksa!

5. Bila CPU sudah terpasang, tekan tuas soket untuk mengunci CPU. Bunyi 'klik' sewaktu tuas ditekan pada tab samping menandakan bahwa CPU telah terkunci.

### **3. Memori Sistem**

Anda dapat memasang DIMM DDR3 non-ECC dan ECC tanpa buffer 512MB, 1GB, 2GB, dan 4GB ke soket DIMM.

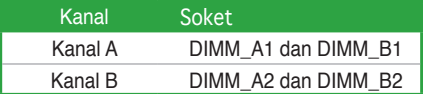

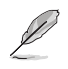

- Anda dapat memasang berbagai ukuran memori pada Kanal A dan Kanal B. Sistem akan mendata ukuran total kanal yang memiliki ukuran lebih rendah untuk konfigurasi kanal ganda. Kelebihan memori apapun dari kanal berukuran lebih besar akan dipetakan untuk pengoperasian kanal tunggal.
- Selalu pasang DIMM dengan CAS latency yang sama. Untuk kompatibilitas maksimal, kami menyarakan agar Anda menggunakan modul memori dari vendor yang sama.
- Karena keterbatasan alamat memori di OS Windows® 32-bit, saat Anda memasang memori sebesar 4GB atau lebih di motherboard, maka memori yang dapat digunakan sebenarnya untuk OS tersebut kurang lebih sebesar 3GB atau kurang. Untuk penggunaan memori yang efektif, sebaiknya:
	- Gunakan memori sistem maksimum sebesar 3GB jika Anda menggunakan OS Windows® 32-bit.
	- Pasang OS Windows® 64-bit bila Anda ingin memasang memori sebesari 4GB atau lebih di motherboard.
- Motherboard ini tidak mendukung DIMM 256 megabit (Mb) atau kurang.

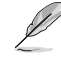

Motherboard ini mendukung memori modul hingga 16 GB pada Windows® XP Professional edisi x64 dan Vista edisi x64. Anda dapat memasang DIMM hingga 4 GB pada setiap slot.

ASUS M4A79XTD EVO 15

# **4. Informasi BIOS**

Gunakan fasilitas setup BIOS untuk memperbaharui BIOS atau mengkonfigurasi parameternya. Layar BIOS memiliki tombol navigasi dan bantuan ringkas online untuk memandu Anda. Jika Anda mengalami masalah pada sistem atau sistem menjadi tidak stabil setelah pengaturan diubah, aktifkan Setup Default. Untuk pembaruan, kunjungi situs Web ASUS (www. asus.com).

#### **Untuk membuka layar Setup saat pengaktifan awal:**

Tekan **<Delete>** sewaktu Power-On Self Test (POST). Jika Anda tidak menekan <Delete>, POST akan meneruskan test routine.

#### **Untuk membuka layar Setup setelah POST:**

Lakukan langkah berikut:

- Restart sistem dengan menekan <Ctrl> + <Alt> + <Delete>, kemudian tekan <Delete> sewaktu POST, atau
- Tekan tombol Reset pada chassis, kemudian tekan <Delete> sewaktu POST, atau
- Matikan sistem dan hidupkan kembali, kemudian tekan <Delete> sewaktu POST

#### **Untuk meng-update BIOS menggunakan ASUS EZ Flash 2:**

Jalankan boot sistem, kemudian tekan <Alt> + <F2> sewaktu POST untuk mengaktifkan EZ Flash 2. Masukkan USB flash disk yang berisi file BIOS terbaru. EZ Flash 2 akan menjalankan proses update BIOS dan secara otomatis menjalankan boot ulang sistem setelah proses tersebut selesai.

#### **Untuk memulihkan BIOS menggunakan CrashFree BIOS 3:**

Jalankan boot sistem. Jika BIOS rusak, perangkat pemulihan otomatis CrashFree BIOS 3 akan memeriksa file BIOS pada drive optik dan USB flash disk untuk mengembalikan BIOS. Masukkan USB flash disk atau DVD pendukung yang berisi file BIOS asli atau terbaru. Jalankan boot ulang sistem setelah BIOS kembali seperti semula.

### **5. Dukungan perangkat lunak**

Motherboard ini mendukung OS (sistem operasi) Windows® XP / Vista. Selalu instal versi OS terbaru beserta pembaruannya agar Anda dapat memaksimalkan fitur-fitur perangkat keras yang tersedia.

DVD dukungan yang diberikan bersama paket motherboard berisi driver, aplikasi perangkat lunak, dan utilitas untuk menginstal semua fitur motherboard. DVD dukungan ini akan menampilkan menu Drivers secara otomatis jika Autorun diaktifkan di komputer Anda.

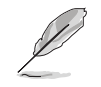

Jika Autorun TIDAK diaktifkan di komputer, telusuri daftar isi DVD Dukungan untuk mencari file ASSETUP.EXE dari folder BIN. Klik dua kali ASSETUP.EXE untuk menjalankan DVD tersebut.

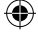

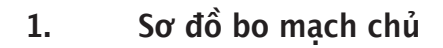

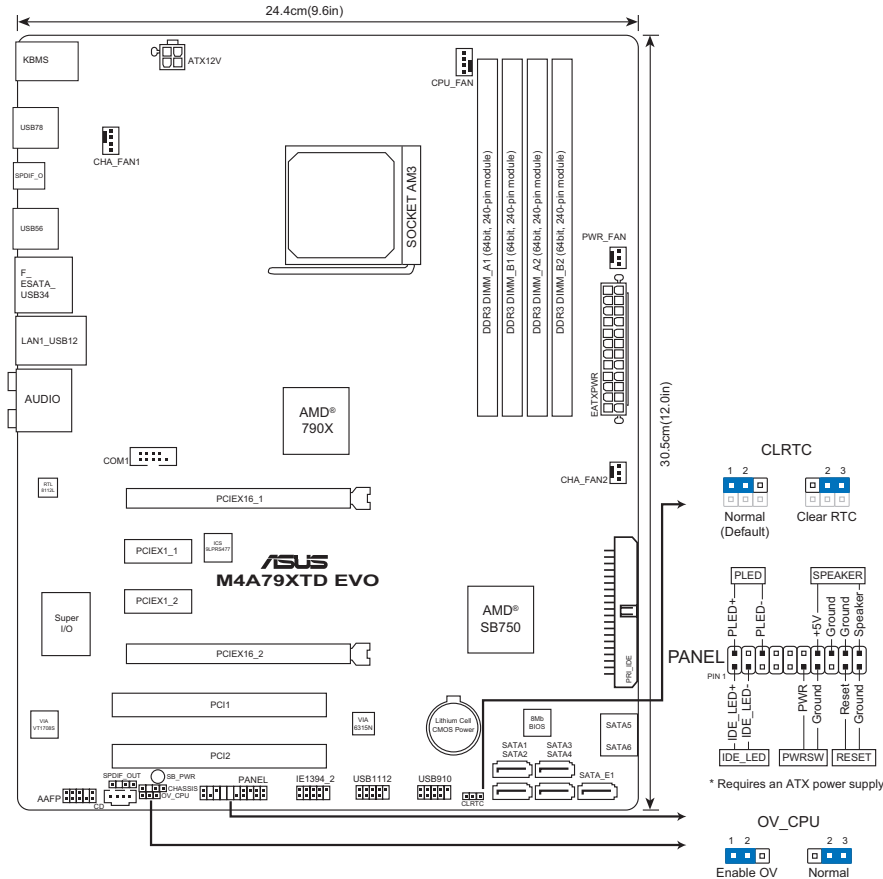

Normal<br>(Default)

**Tiếng Việt**

 $\bigoplus$ 

#### ASUS M4A79XTD EVO 17

 $\bigcirc$ 

A4805.indb 17 7/2/09 10:13:19 AM

# **2. Lắp CPU**

Để lắp đặt CPU:

- 1. Xác định đế cắm CPU trên bo mạch chủ.
- 2. Nâng thanh giữ trên đế cắm CPU lên thành góc ít nhất 90°.
- 3. Đặt CPU trên đế cắm sao cho cạnh CPU với hình tam giác màu vàng khớp vào góc đế cắm có hình tam giác nhỏ.
- 4. Cẩn thận cắm CPU vào đế cắm cho đến khi khít vào vị trí.

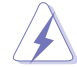

CPU chỉ lắp vừa theo một hướng thích hợp. KHÔNG ép CPU vào đế cắm để tránh làm cong chân và hỏng CPU!

5. Khi đã cắm CPU, hạ thanh giữ CPU xuống để bảo đảm CPU được giữ chặt. Thanh giữ CPU sẽ khớp vào ngàm bên hông đế cắm cho biết CPU đã được khóa.

# **3. Bộ nhớ Hệ thống**

Bạn có thể gắn các thanh DIMM unbuffered ECC/non-ECC DDR3 dung lượng 512MB, 1GB, 2GB và 4GB vào các khe cắm bộ nhớ trên bo mạch chủ theo các cấu hình như sau.

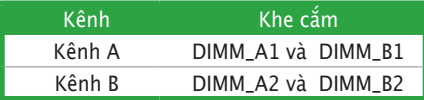

- 
- Bạn có thể cài đặt nhiều cỡ thanh nhớ ở Kênh A và Kênh B. Hệ thống sẽ phân bổ tổng kích thước của kênh có kích thước nhỏ hơn cho cấu hình kênh kép. Bất kỳ dung lượng bộ nhớ vượt mức nào từ kênh có kích thước lớn hơn sau đó sẽ được phân bổ cho hoạt động của kênh đơn.
- Khi cài đặt tổng bộ nhớ có dung lượng 4GB hoặc nhiều hơn, hệ điều hành Windows® 32-bit có thể chỉ nhân dạng ít hơn 3GB. Vì vây, bạn nên cài đặt tổng bộ nhớ có dung lượng ít hơn 3GB.
- Do giới hạn địa chỉ thanh nhớ trên hệ điều hành Windows ® 32 bit, khi bạn lắp thanh nhớ 4GB hoặc nhiều hơn vào bo mạch chủ, thanh nhớ sử dụng thực đối với hệ điều hành có khể là khoảng 3GB hoặc ít hơn. Để sử dụng thanh nhớ hiệu quả, chúng tôi đề nghị bạn nên thực hiện mọi yêu cầu sau:
	- Sử dụng thanh nhớ hệ thống 3GB nếu bạn đang dùng hệ điều hành Windows® 32 bit.
	- Cài đặt hệ điều hành Windows® 64 bit khi bạn muốn lắp đặt thanh nhớ 4GB hoặc nhiều hơn vào bo mạch chủ.
- Bo mạch chủ này không hỗ trợ các thanh DIMM có dung lượng 256 megabit (Mb) hoặc nhỏ hơn.

Bo mạch chủ hỗ trợ các thanh nhớ đến 16GB trên các phiên bản Windows® XP Professional x64 và Vista x64. Bạn có thể gắn các thanh DIMM tối đa 4GB vào mỗi khe cắm.

**Tiếng Việt**

18 **ASUS M4A79XTD EVO** 

### **4. Thông tin BIOS**

Sử dụng tiện ích BIOS Setup (Cài đặt BIOS) để cập nhật BIOS hoặc cài đặt các thông số liên quan. Màn hình BIOS gồm các phím chuyển hướng và thông tin ngắn trực tuyến giúp hướng dẫn cho bạn. Nếu gặp sự cố hệ thống hoặc nếu hệ thống trở nên không ổn định sau khi bạn đổi các cài đặt, hãy chọn Setup Defaults. Hãy vào trang web của ASUS (www. asus.com) để biết thông tin cập nhật.

#### **Để truy nhập menu Setup khi khởi động:**

Bấm <Delete> trong quá trình Tư Kiểm tra Khi Khởi đông (POST). Nếu bạn không bấm <Delete>, quá trình POST sẽ tiếp tục kiểm tra.

#### **Để truy nhập menu Setup sau POST:**

- Khởi đông lại hệ thống bằng cách bấm  $\langle$ Ctrl $\rangle$  +  $\langle$ Alt $\rangle$  +  $\langle$ Delete $\rangle$ , sau đó bấm <Delete> trong quá trình POST hoặc
- Bấm nút khởi động lại (reset) trên máy sau đó bấm <Delete> trong quá trình POST hoặc
- Tắt hệ thống và khởi động lại, sau đó bấm <Delete> trong quá trình POST

### **Để cập nhật BIOS bằng ASUS EZ Flash 2:**

Khởi đông máy và nhấn tổ hợp phím  $\langle$ Alt $\rangle$  +  $\langle$ F2 $\rangle$  trong quá trình POST để khởi động EZ Flash 2. Lắp vào máy đĩa USB flash có chứa tập tin BIOS mới nhất. EZ Flash 2 sẽ thực hiện quá trình cập nhật BIOS và tự khởi động lại máy khi hoàn tất quá trình.

### **Để phục hồi BIOS bằng CrashFree BIOS 3:**

Khởi động máy. Nếu BIOS bị hỏng, công cụ phục hồi tự động CrashFree BIOS 3 sẽ kiểm tra ổ đĩa quang và đĩa USB flash về tập tin BIOS để phục hồi BIOS. Lắp vào máy đĩa USB flash hay đĩa DVD hỗ trợ có chứa tập tin BIOS gốc hoặc mới nhất. Khởi động lại máy sau khi phục hồi xong BIOS.

# **5. Hỗ trợ phần mềm**

Bo mạch chủ này hỗ trợ hệ điều hành Windows® XP / Vista. Luôn cài phiên bản hệ điều hành mới nhất và các phiên bản cập nhật tương ứng để có thể tận dụng các tính năng của phần cứng.

Đĩa DVD hỗ trợ kèm theo gói ứng dụng bo mạch chủ có chứa các driver, ứng dụng phần mềm và tiện ích mà bạn có thể cài đặt mọi tính năng cho bo mạch chủ. Đĩa sẽ tự động hiển thị menu Driver nếu chức năng Autorun (Tự khởi động) đã được bật trên máy tính.

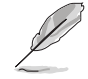

Nếu CHƯA bật chức năng Autorun (Tự khởi động) trên máy tính, hãy duyệt qua các nội dung của đĩa DVD hỗ trợ để tìm tập tin ASSETUP.EXE từ thư mục BIN. Click đôi vào tập tin ASSETUP.EXE để khởi động đĩa DVD.

**Tiếng Việt**

⊕

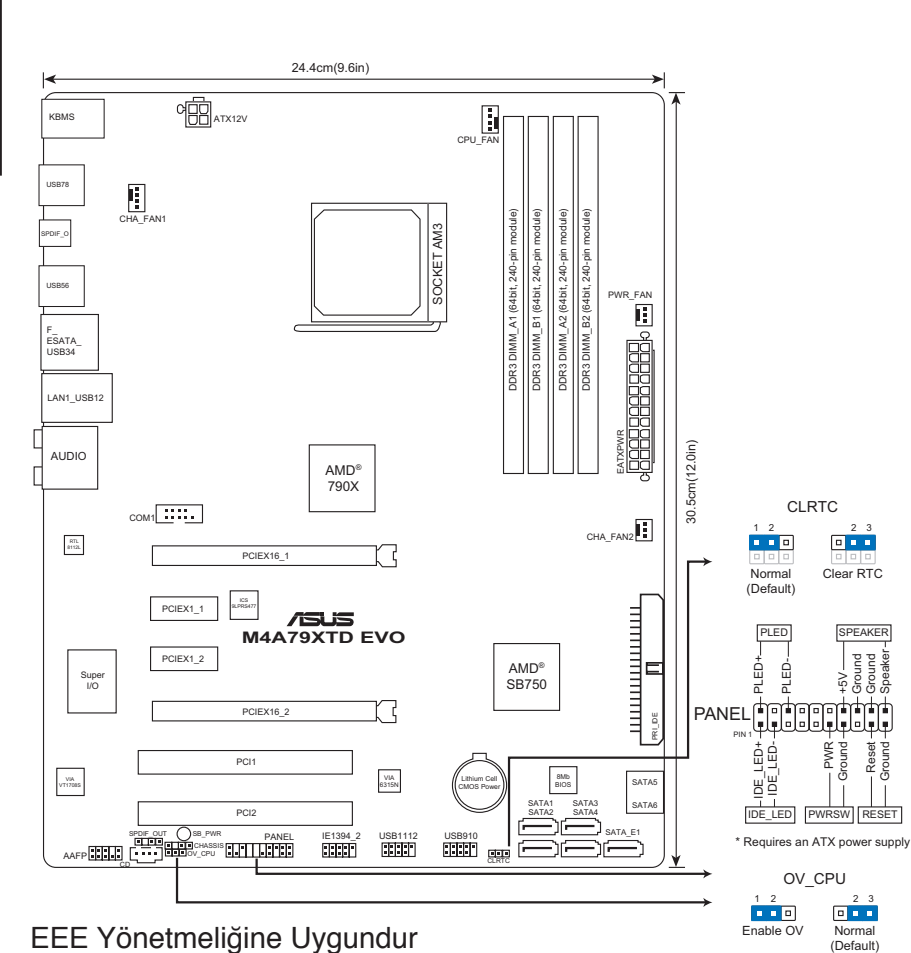

# **1.** Anakart yerleşimi

**Türkç e**

◈

 $\bigcirc$ 

20 ASUS M4A79XTD EVO

A4805.indb 20 7/2/09 10:13:24 AM

## **2.** CPU Kurulumu

CPU'yu takmak için:

- 1. Ana kartta işlemci soketinin yerini bulun.
- 2. Soket kolunu en az 90° açı yapacak şekilde kaldırın.
- 3. CPU'yu soketin üzerine yerleştirin, böylece CPU'nun altın renkli üçgen bulunan köşesi soket köşesindeki küçük üçgen ile eşleşmelidir.
- 4. CPU'yu yerine oturuncaya kadar sokete dikkatlice yerleştirin.

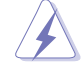

CPU sadece doğru yönde takılmalıdır. Pimlerin eğilmesini ve CPU'nun zarar görmesini önlemek için CPU'yu sokete girmesi için ZORLAMAYIN!

5. CPU yerine oturduğunda, CPU'yu sabitlemek için soket kolunu aşağıya itin. Kilitlendiğini göstermek için kol yan sekmeye tıklayarak geçer.

### **3. Sistem Belleği**

512MB, 1GB, 2GB ve 4GB arabelleğe alınmayan ECC'yi ve ECC DDR3 olmayan DIMM'leri, DIMM soketlerine monte edebilirsiniz.

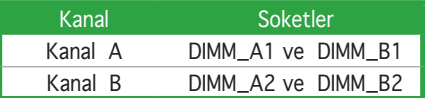

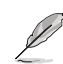

- Kanal A ve Kanal B'ye farklı boyutta bellekler takabilirsiniz. Sistem çift kanal yapılandırması için daha düşük boyutlu kanalın toplam boyutunu eşler. Ardından yüksek boyutlu kanaldan daha büyük boyutlu bir bellek tek kanal çalışması için eşlenir.
- Aynı CAS gizliliğine sahip olan DIMM'leri takın. Optimum kullanım için bellek modüllerini aynı satıcıdan almanız önerilir.
- 32-bit Windows® işletim sistemindeki bellek adresi sınırlamasından dolayı, anakarta 4GB veya daha büyük bellek taktığınızda, işletim sisteminin kullanılabilir gerçek belleği yaklaşık 3GB veya daha az olabilir. Belleğin verimli bir şekilde kullanılması için, aşağıdakilerden birini yapmanızı tavsiye ederiz.
	- 32-bit Windows® işletim sistemi kullanıyorsanız en fazla 3GB system belleği kullanın.
	- Anakarta 4GB veya daha büyük bellek takmak istediğinizde �4-bit Windows® işletim sistemi yükleyin.
- Bu anakart 256 megabit (MB) veya daha küçük DIMM'leri desteklemez.

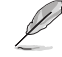

Anakart Windows® XP Professional x64 ve Vista x64 sürümlerinde 16GB'a kadar bellek modüllerini destekler. Her bir yuvaya en fazla 4 GB'lık DIMM takabilirsiniz.

# **4. BIOS bilgisi**

BIOS'u güncellemek veya parametrelerini yapılandırmak için BIOS Kurulum yardımcı programını kullanın. BIOS ekranlarında size yol gösterecek gezinti tuşları ve kısa çevrimiçi yardım bulunmaktadır. Sistem parametreleri ile karşılaşırsanız veya ayarları değiştirdikten sonra sistem dengesizleşirse, Varsayılan Ayarları yükleyin. Güncellemeler için ASUS web sitesini (www. asus.com) ziyaret ediniz.

#### **Başlarken Setup'a girmek için:**

GüçAçma Otomatik Testi (POST) sırasında <Delete> tuşuna basın. <Delete> tuşuna basmazsanız, POST rutin teste devam eder.

#### **POST sonrası Setup'a girmek için:**

- <Ctrl> + <Alt> + <Delete> tuşlarına basın, ardından POST sırasında <Delete> tuşuna basın veya
- Şasideki sıfırlama düğmesine basın, ardından POST sırasında <Delete> tuşuna basın veya
- Sistemi kapatın ve tekrar açın, ardından POST sırasında <Delete> tuşuna basın

#### **ASUS EZ Flash 2 ile BIOS'u güncellemek için:**

EZ Flash 2'yi başlatmak için POST sırasında sistemi önyükleyin ve **<Alt> + <F2>** tuşuna basın. En yeni BIOS dosyasını içeren USB flaş diski takın. EZ Flash 2 BIOS güncelleme işlemini yürütür ve bittiğinde sistemi otomatik olarak yeniden başlatır.

#### **CrashFree BIOS 3 ile BIOS'u kurtarmak için:**

Sistemi önyükleyin. BIOS bozuksa, CrashFree BIOS 3 otomatik kurtarma aracı BIOS'u eski haline getirmek için optik sürücüde ve USB flaş diskte bir BIOS dosyası olup olmadığına bakar. Orijinal veya en yeni BIOS dosyasını USB flaş diski veya Destek DVD'sini takın. BIOS kurtarıldıktan sonra sistemi yeniden başlatın.

### **5. Yazılım desteği**

Bu anakart Windows® XP / Vista işletim sistemini (OS) destekler. Daima en yeni OS sürümünü ve ilgili güncellemeleri kurun, böylece donanım özelliklerinizi en üst düzeye çıkarabilirsiniz.

Anakart paketiyle birlikte verilen destek DVD'si, anakartın tüm özelliklerinden faydalanmak için yükleyebileceğiniz sürücüleri, yazılım uygulamalarını ve yardımcı programları içerir. Bilgisayarınızda Autorun (otomatik başlatma) etkinleştirilmişse, Sürücüler menüsü otomatik olarak görünür.

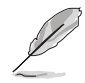

Bilgisayarınızda Autorun (otomatik başlatma) ETKİN DEĞİLSE, BIN klasöründeki ASSETUP.EXE dosyasını bulmak için destek DVD'sinin içeriğine göz atın. DVD'yi çalıştırmak için ASSETUP.EXE dosyasına çift tıklayın.

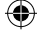

تصميم اللوحة الأم  $\rightarrow$ 

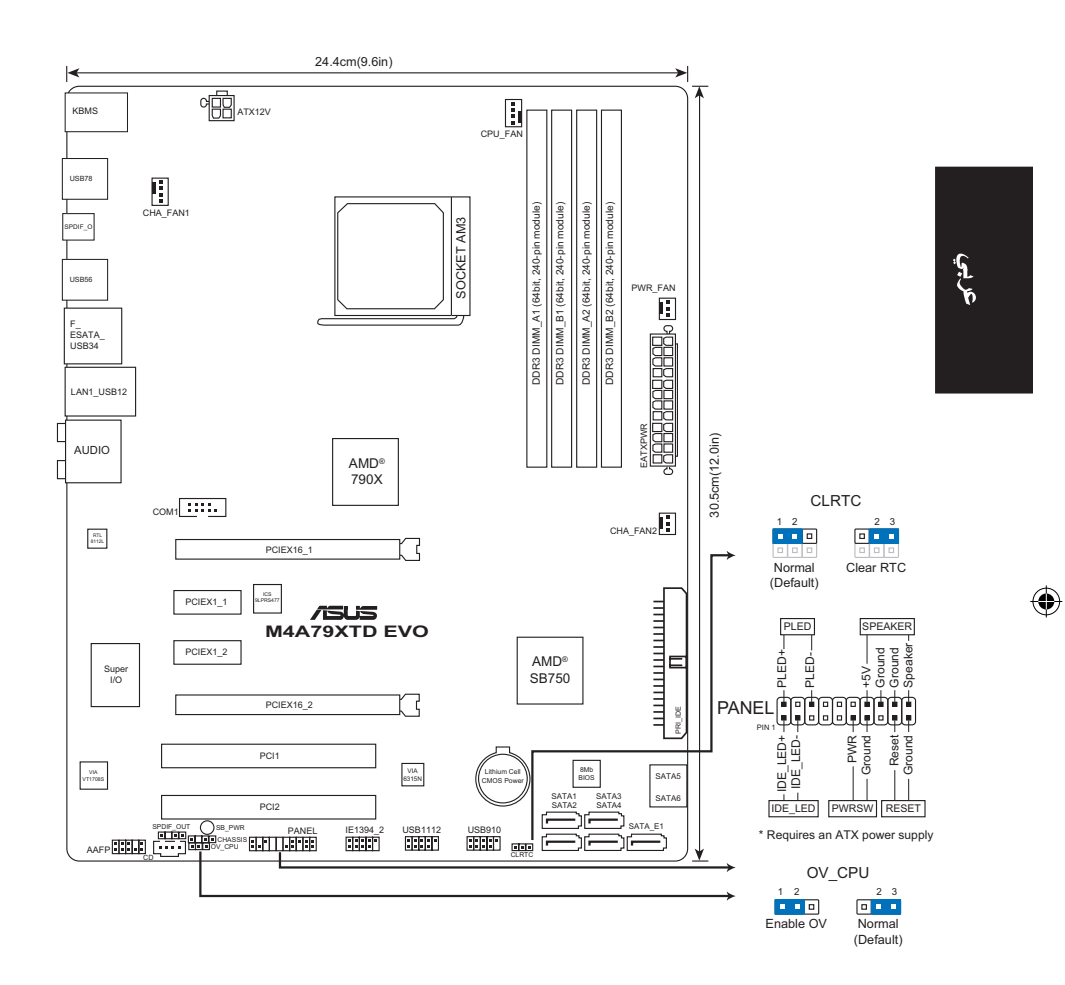

 $\bigoplus$ 

ASUS M4A79XTD EVO 23

 $\bigcirc$ 

A4805.indb 23 7/2/09 10:13:29 AM

#### تر كبب وحدة المعالجة المر كز بـة  $-5$

لَّتَر كَبِبَ وحدة المعالجة المركز بهُ:

تحذير إ

- حدد مكان قابس وحدة المعاجة المركزية (CPU) باللوحة الأم.  $\rightarrow$ 
	- ار فع ذر اع المقبس بز او ية مقدار ها ٩٠ در جة على الأقل.  $\mathbf{-}\mathbf{Y}$
- ضع وحدة المعالجة المركزية فوق المقبس بحيث يكون ركن الوحدة الذي به شكل المثلث الذهبي  $-\tau$ متحاذيا مع ر كن المقبس الذي به شكل مثلث صغير .
	- أدخل و حدة المعالجة المر كز ية بحر ص داخل المقبس إلى أن تستقر في مكانها.  $-\xi$

لا يمكن تركيب وحدة المعالجة المركزية إلا في اتجاه واحد صحيح فقط. تجنب استخدام القوة عند إدخال الوحدة بالمقبس حتى لا تنثنى الدبابيس وتتلف الوحدة!

وبعد استقرار الوحدة، ادفع ذراع المقبس لأسفل لإحكام تثبيتها. يصدر عند دفع الذراع إلى ذلك  $-c$ الوضع صوت يشير إلى إحكام التثبيت.

#### ذاكر ة النظام ۳-

تستطيع تثبيت ذاكر ات DDR3 DIMM غير متوافقة مع ECC و غير مخزنة مؤقتًا بسعات ٥١٢ ميجابايت و ١ جيجابايت و ٢جيجابايت و ٤جيجابايت في فتحات DIMM.

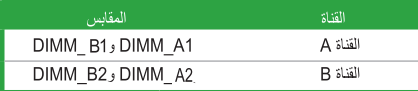

 $\mathscr{D}$ 

● تستطيع تركيب أحجام ذاكرة متعددة فى القناة أ والقناة ب. يخطط النظام الحجم الكلى للقناة منخفضة الحجم لتهيئة الصَّناة التْنائية. أي زيادة في الذاكرة للصَّناة عالية الحجم يتم تخطيطها لعملية مفردة الصَّناة.

- احرص دائماً على تركيب وحدات ذاكرة DIMM التي لها نفس زمن الاستجابة (CAS). وللحصول على أفضل النتائج نوصي بالحصول على وحدات ذاكرة من البائع ذاته.
- نتيجة لحدود عنوان الذاكرة في نظام تشغيل @Windows الذي يعمل بنظام ٣٢ بت، فعندما تقوم بتركيب بطاقة ذاكرة سعة ٤ جيجابايت أو أكثر على اللوحة الأم، يمكن أن تكون مساحة الذاكرة الفعلية القابلة للاستخدام لنظام التشغيل تقارب من ٣ جيجابايت أو أقل. للاستخدام الفعال للذاكرة، نوصمي بالقيام بأي مما يلي:
	- استخدام ذاكرة نظام بحد أقصى ٣ جيجابايت في حالة استخدام نظام تشغيل @Windows يعمل بنظام ٣٢ بت.
	- تثبيت نظام تشغيل @Windows يعمل بنظام ٢٤ بت عند الحاجة إلى تركيب ذاكرة سعة ٤ جيجابايت أو أكثر على اللوحة الأم.
		- هذه اللوحة الأم لا تدعم وحدات DIMM المصنوعة من ٢٥٦ ميجابايت (مجبت) أو أقل.

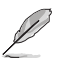

تدعم اللوحة الأم وحدات ذاكرة حتى16 جيجابايت في نظام التشغيل Windows® XP Professional x64، و Vista x64. تستطيع تثبيت وحدات ذاكرة 4 جيجابايت بأقصى حدٌ في كل فتحة.

#### معلومات حول نظام BIOS  $-\epsilon$

استخدم أداة إعداد BIOS لتحديث BIOS أو لتهينة المعلمات الخاصة بها. تشتمل شاشات BIOS على مفاتيح التتقل وتعليمات فورية موجزة لإرشادك. إذا واجهتك مشكلات تخص النظام أو أصبح النظام غير ثابت بعد تغيير الإعدادات، قم بتحميل الإعدادات الافتر اضمي الخاصة بالإعداد. قم بزيارة موقع ASUS الإلكتروني على الرابط www.asus.com للحصول على التحديثات.

للدخو ل إلى و ضبع الإعداد عند بدء تشغيل النظام، يمكن القيام بما يلي: اضغط على <Delete> (حذف) أثناء إجراء الاختبار الذاتي مع توصيل التيار الكهربائي. إذا لم تضغط على <Delete>، فسوف تستمر عملية الاختبار الذاتي في إجراءاتها المعتادة.

للدخول إلى وضم الإعداد بعد الاختبار الذاتي:

- أعد تشغيل النظام بالضغط على <Delete> + <Alt> + <Ctrl> حلى <Delete>  $\blacksquare$ أثناء عملية الاختبار الذاتي، أو
- اضغط على زر إعادة بدء التشغيل الموجود على الشاسيه، ثم اضغط على <Delete> أثناء عملية الاختبار الذاتي، أو
	- قم بإيقاف تشغيل النظام ثم أعد تشغيله، ثم اضغط على <Delete> أثناء عملية الاختبار الذاتي.

#### لتحديث BIOS باستخدام ASUS EZ Flash 2:

قم بتمهيد النظام واضغط على <Alt> + <F2> خلال POST لتشغيل EZ Flash 2. قم بإدخال ذاكرة تخزين مؤقت USB تحتوي على أحدث ملف BIOS. يستطيع قرص EZ Flash 2 القيام بعملية تحديث BIOS ويقوم تلقائيًا بإعادة تمهيد النظام عند الانتهاء.

#### لاستعادة BIOS باستخدام CrashFree BIOS 3:

قم بتمهيد النظام. في حالة تلفBIOS ، تقو م أداة الاستعادة التلقائية CrashFree BIOS 3 بفحص القر ص الضوئي و قرص ذاكرة التخزين المؤقت USB للبحث عن ملف BIOS لاستعادة BIOS. أدخل ذاكرة تخزين مؤقت USB أو قرص DVD الدعم يحتوي على ملف BIOS الأصلي أو الأحدث. أعد تمهيد النظام بعد استعادة BIOS.

#### دعم البرنامج  $\cdot$

تدعم اللوحة الأم نظام التشغيل Windows®XP/Vista. يجب دائمًا تثبيت أحدث نسخة من نظام التشغيل والتحديثات ذات الصلة حتى تستطيع الاستفادة إلى أقصى حد من مميز ات الجهاز .

قرص DVD الخاص بالدعم المرفق بحزمة اللوحة الأم يحتوى على ملفات التشغيل وتطبيقات الكمبيوتر والأدوات المساعدة حتى تستطيع تثبيت كل مميز ات اللوحة الأم. يعرض تلقائيًا قائمة بر امج التشغيل في حالة تمكين التشغيل التلقائي على الكمبيوتر .

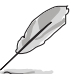

مي.<br>آه

في حالة عدم تمكين التشغيل الثلقائي على الكمبيوتر ، استعرض محتويات قرص DVD الخاص بالدعم لتحديد مكان ملف ASSETUP.EXE من معِلد BIN. انقر نقرًا مزدوجًا فوق ملف ASSETUP.EXE على قرص DVD.

◈

جانمایی مادربرد

 $\mathbf{I}$ 

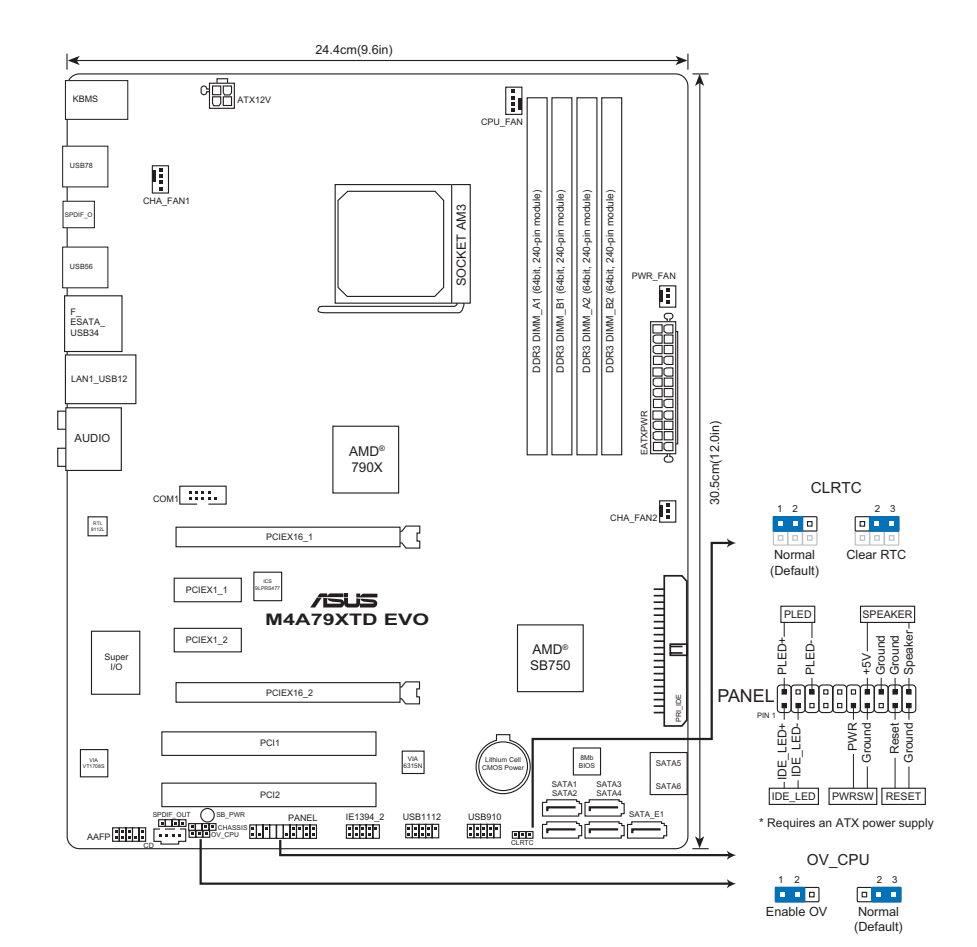

 $\bigoplus$ 

 $\bigoplus$ 

#### $\cdot$ نصب سی یی یو

بر ای نصب CPU:

- محل سوکت های CPU را روی مادربورد بیابید.
- اهرم سوكت را تا زاويه ٩٠ درجه بلند كنيد.  $\mathcal{N}$
- سی پی بو را طوری در بالای سوکت قرار دهید که گوشه سی پی بو که مثلث طلایی رنگ دارد با گوشه  $\mathcal{N}$ سو کت که مثلث کو جکی دار د، منطبق شو د.
	- سی پی پو را با دقت در سوکت بگذارید تا کاملاً در جای خود قرار گیرد.  $\cdot^*$

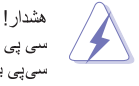

سی پی یو فقط در یک جهت صحیح در جای خود قرار می گیرد. برای اجتناب از خم شدن پین ها و آسیب دیدن سی پی یو ، سی پی یو را با زور در سوکت قرار ندهید!

 $\cdot^\Delta$ وقتی سی پی بو در جای خود قرار گرفت، اهرم سوکت را به پایین فشار دهید تا اهرم سوکت سی پی بو را محکم کند. با قفل شدن اهر م در زبانه کناری صدای کلیک شنیده می شود.

#### حافظه سىستم  $\mathbf{r}$

شما می توانید DIMM هایCDD ، غیر-ECC بدون بافر ۵۱۲ مگابایت، ۱ گیگابایت، ۲ گیگابایت، و ۴ گیگابایت<br>را به سوکت های DIMM نصب کنید.

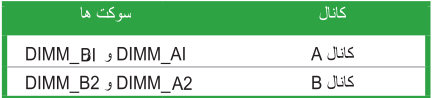

می توانید حافظه هایی با اندازه متفاوت را در کانال A و کانال B نصب کنید. سیستم مجموع اندازه کانال با اندازه کوچکتر .<br>را در پیکربندی دو کاناله در نظر می گیرد. حافظه اضافی در کانال با اندازه بزرگتر برای عملیات تک کاناله در نظر گرفته می شود.

- همیشه DIMM های دارای سرعت CAS یکسان را نصب کنید. برای دستیابی به مطلوب ترین ساز گار ی، توصیه می شود ماژول های حافظه را از یك فروشنده تهیه كنید.
- برای پیکربندی دوکاناله، دو DIMM یکسان را در DIMM\_A1 و DIMM\_B1 نصب کنید. به دلیل محدودیت های آدرس دهی حافظه در سیستم عامل ®S2 Windows (پیتی، هنگامی که حافظه 4 گیگابایتی یا بیشتر را روی مادر بورد نصب میکنید، حافظه قابل استفاده و اقعی بر ای سیستم عامل حدود 3 گیگابایت یا کمتر خواهد بود. بر ای استفاده موثر از حافظه، توصیه میکنیم یکی از موارد زیر را انجام دهید:
- اگر از سیستم عامل ®S2 Windows لايتی استفاده میکنید، از حافظه سیستم حداکثر 3 گیگابایت استفاده کنید.
- اگر میخواهید حافظه 4 گیگابایتی یا بیشتر را روی مادربورد نصب کنید، یک سیستم عامل ®64 Windows بیٹے رئضت نمایید
	- این مادربورد از DIMM هایی که ظرفیت آنها ۱۵۶ مگابیت (Mb) یا کمتر است پشتیبانی می کند.

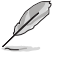

این مادربورد تا 16 گَیگا بایت حافظه را روی نسخه های Windows® XP Professional x64 و Vista x64 پشتیبانی می کند. شما می توانید حداکثر 4 گیگابایت DIMM را روی هر شیار نصب کنید.

#### اطلاعات باياس (BIOS)  $\mathbf{f}$

از برنامه کمکی BIOS Setup (تنظیم بایوس) برای بهنگام سازی بایوس یا پیکربندی پارامتر های آن استفاده کنید. صفحه های بابوس شامل کلیدهای راهبری و راهنمای مختصر اینترنتی برای راهنمایی شما میباشند. اگر با مشکلات سیستم مواجه میشوید و یا در صور تیکه سیستم پس از تغییر نتظیمات دچار ناپایدار ی میگردد، Setup Defaults (نتظیمات بیش فرض) را بار گذار ی کنید. بر ای دریافت بهنگام سازی ها، به وب سایت ASUS (ایسوس) به نشانی www.asus.com مراجعه فرمایید.

بر ای ور ود به تنظیم در هنگام ر اه انداز ی سیستم :

در طی خودآزمایی روشن شدن<Delete> POST)، (۱ فشار دهید. در صورتی که <Delete> را فشار ندهید، خودآزمایی روشن شدن (POST) با آزمایش های معمول خود ادامه می دهد.

برای ورود به تنظیم پس از خودآزمایی روشن شدن (POST):

- سیستم را با فشار دادن <belete> + <Alt> + <br> مجدداً راه اندازی کنید، سپس در طی خودآزمایی روشن شدن، <Delete> را فشار دهید، یا
- دکمه بازنشانی (ری ست) روی کیس را فشار دهید، سپس در طی خودآزمایی روشن شدن، <Delete> را  $\bullet$ فشار دهيد، با
	- سیستم را خاموش و روشن کنید، سپس در طی خودآزمایی روشن شدن، <Delete> را فشار دهید

### برای ارتقاو بهنگام کردن BIOS با ASUS EZ Flash 2:

سيستم را بوت كرده و دكمه <Alt>+<F2> را در طي مرحله اجراي POST از EZ Flash 2 بوت كنيد. يك ديسک فلاش USB ر اکه شامل جديدتر بن عملکر د ار نقاي BIOS است داخل کنيد EZ Flash 2 ار نقا و بهنگام شدن BIOS را انجام مے دھدو سیستم بطور اتوماتیکے دوبار ہ ہوت مے شود۔

### برای تعمیر وجبران BIOS 3 یا CrashFree BIOS 3:

سیستم ر ا بوت کنید. اگر BIOS خر اب شده باشد، ابز ار جبر ان وتعمیر اتوماتیک CrashFree BIOS 3 در ایو نوری و دیسک فلاش USB را بر ای بازیابی فایل BIOS بر ای تعمیروجبر ان BIOS جستجو می کند یک دیسک فلاش USB یا DVDپشتیبان که شامل جدیدترین فایل BIOS است ر ا داخل کنید. سیستم ر ا بعد از جبر ان و تعمیر BIOS دوبار ه بوت کنید .

#### يشتيباني نرم افزارى  $\Delta$

این مادربرد سیستم عامل (OS) ویندوز®XP/Vista را پشتیبانی می کند همیشه آخرین نوع OS (سیستم عامل) وبهنگام ها و ارتقا های مناسب و مطابق آن را نصب کنید تا شما بتوانید ویژگیها و کارآیی سخت افزار خود را افزايش وتوسعه دهيد

DVD پشتیبانی که همر اه با بسته بندی مادر بورد عرضه میگردد، حاوی در اپور ها، برنامه های نرم افز اری و برنامه های کمکی است که میتوانید به کمک آنها تمام ویژگیهای مادربورد را نصب کنید. اگر ویژگی Autorun (اجرای خودکار) در کامپیوتر شما فعال شده باشد، منوی Drivers (در ایور ها) بطور خودکار نمایش داده میشود.

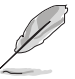

اگر Autorun (اجر ای خودکار ) در کامپیوتر شما فعال نشده است، محتویات DVD پشتیبان را جستجو کرده و فایل ASSETUP.EXE را از پوشه BIN پیدا کنید. برای اجرای DVD روی فایل ASSETUP.EXE دوبار کلیک کنید.

28 ASUS M4A79XTD EVO

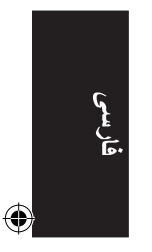

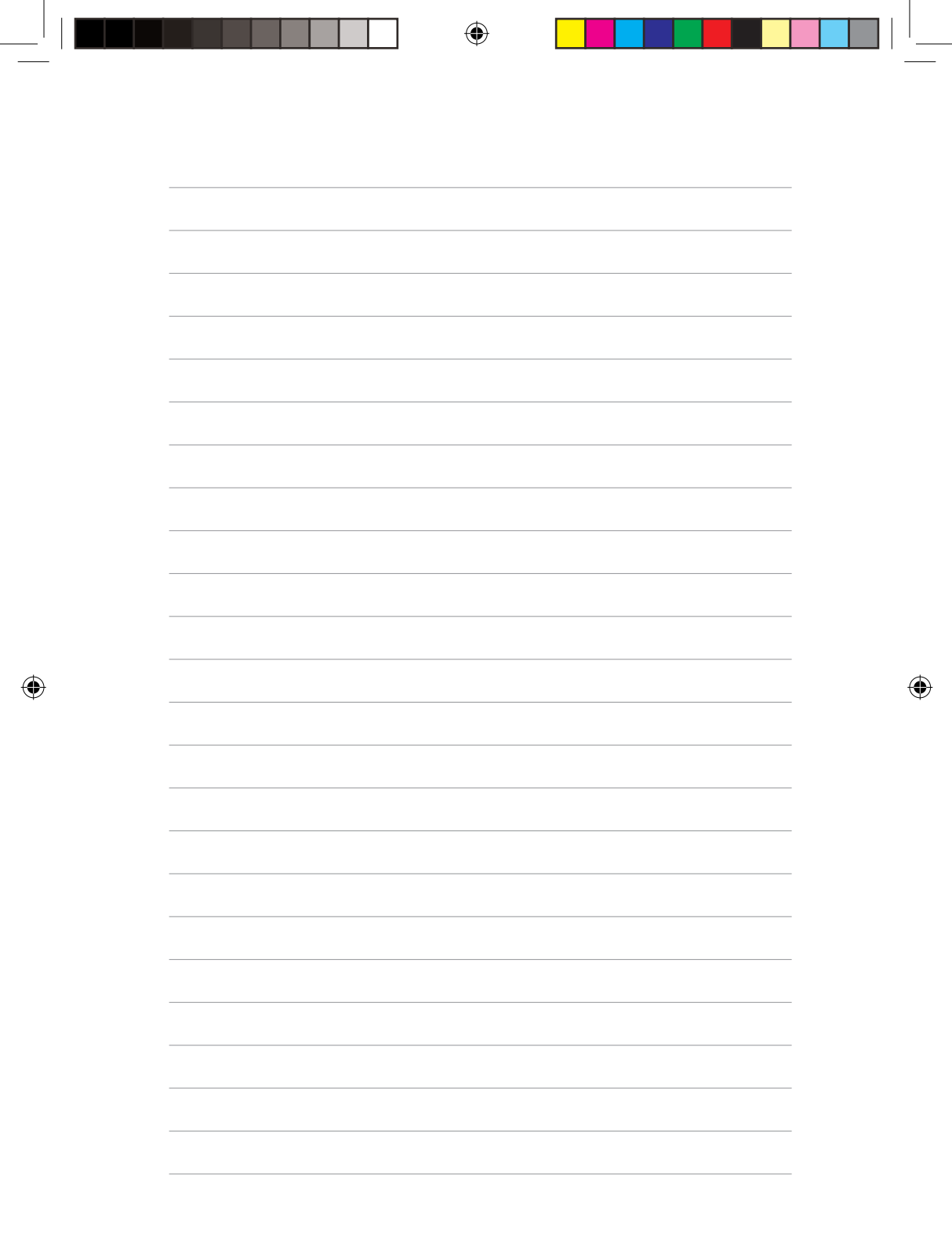

 $\frac{1}{\sqrt{2}}$ 

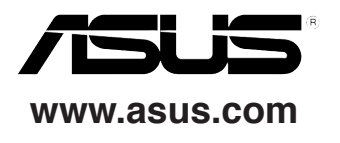

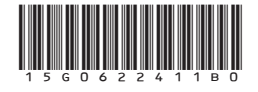

 $\bigoplus$ 

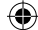

 $\bigoplus$